# COME EFFETTUARE PAGAMENTI TRAMITE IL CIRCUITO PAGOPA

# da piattaforma (cioè accedendo da computer o da cellulare)

Al fine di eseguire i pagamenti relativi a servizi scolastici è necessario procedere come segue:

- Accedere al Portale servizi scolastici

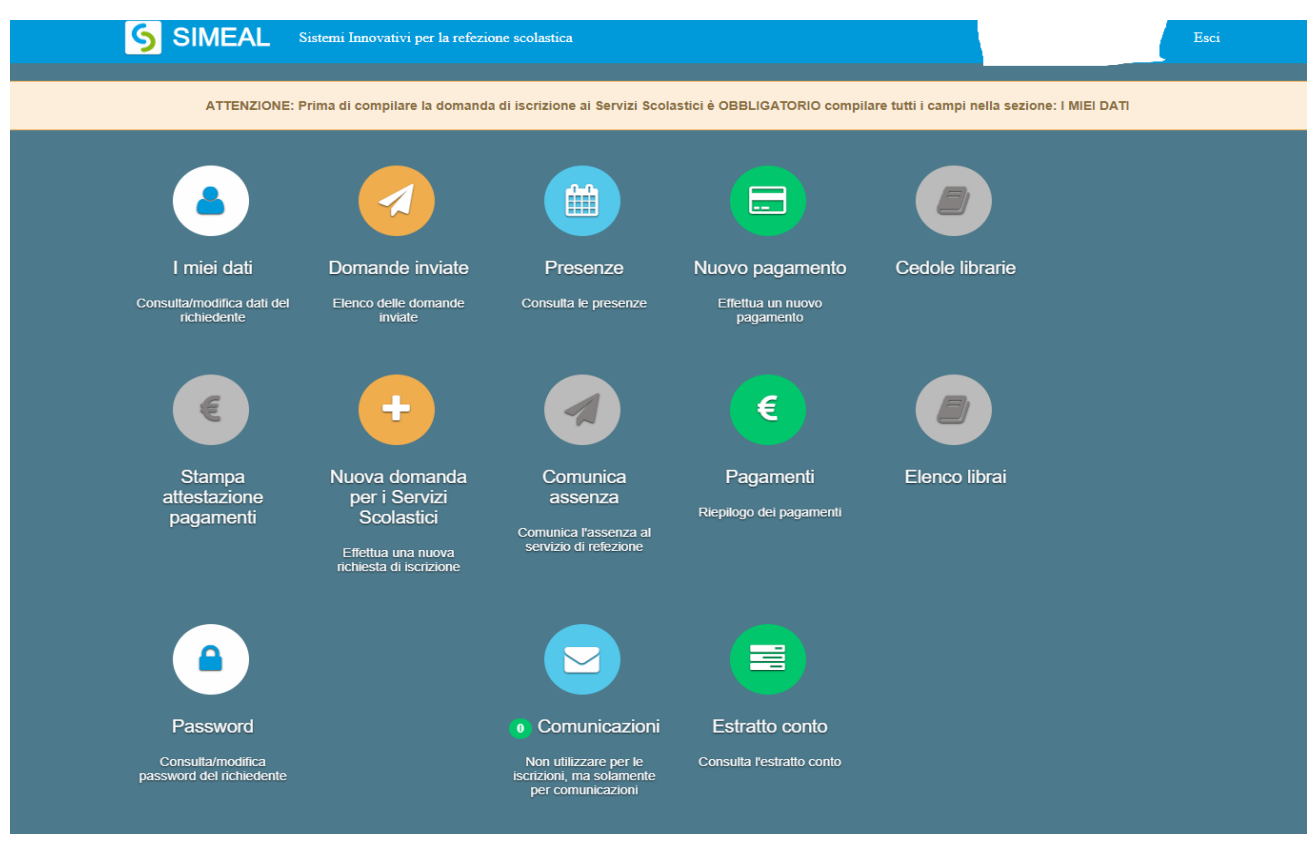

### - Cliccare sulla funzione **Nuovo Pagamento**

Accedendo a questa funzione verranno visualizzati gli avvisi a carico degli utenti. Per alcuni servizi gli avvisi sono generati direttamente dal comune in base alle tariffe previste dal regolamento comunale.

In questo caso è sufficiente procedere al pagamento come di seguito illustrato.

Per altri servizi, ad esempio per la mensa, il comune consente la modalità del 'pagamento spontaneo' cioè consente all'utente di stabilire la cifra da versare. E' quindi necessario cliccare sul pulsante 'RICARICA PER I SERVIZI SCOLASTICI'

Completare i seguenti dati:

- **Tipologia pagamento:** indicare il servizio per cui si vuole effettuare la ricarica

- **Per chi vuoi pagare:** indicare il nome del bambino per il quale effettuare il pagamento, selezionandolo dal menu' a tendina che verra' proposto dopo aver scritto le prime iniziali del cognome del bambino

- **Importo da pagare**: indicare l'importo per ricaricare il proprio 'borsellino virtuale'

#### Dati Pagamento

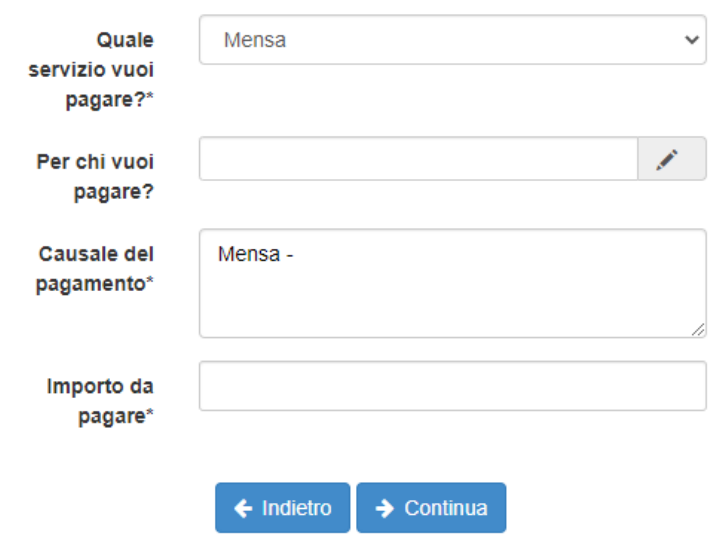

**N.B.:** qualora vengano generati per errore degli avvisi, sarà possibile pagarli anche in un secondo momento in quanto restano nel circuito PAGOPA , oppure se ne può richiedere l'eliminazione all'ufficio scuola del proprio comune. Questi avvisi non vengono comunque conteggiati come debiti nei confronti del comune e non comportano nessun problema ai fini del conteggio del saldo.

**×** Chiudi Nuovo pagamento Debiti a suo carico **N**°bollettino Causale Importo 301018211100004661  $\overline{1}$ prova - Periodo Novembre 2020 - $-C F$ 25,00 € € Paga A St alunno

A questo punto, sempre dalla funzione 'Nuovo pagamento' verrà visualizzato l'avviso appena generato.

L'utente dovrà quindi provvedere a pagare selezionando una delle due modalità di pagamento proposte:

**STAMPA**: selezionando la voce "Stampa" è possibile scaricare **il pdf del bollettino**. Per pagare il bollettino PA è possibile recarsi in uno dei seguenti sportelli e mostrare il QRcode (nella versione cartacea o digitale). I bollettini PagoPA possono essere pagati tramite le seguenti modalità (purché- il comune abbia stipulato specifica convenzione):

- o Sportelli bancari;
- o Home Banking;
- o Sportelli ATM bancomat abilitati;
- o Punti vendita di SISAL, Lottomatica e Banca 5;
- o Presso gli Uffici Postali.

## **PAGA**

**Step 1:** cliccando su Paga l'utente viene indirizzato nel circuito PagoPA al quale si potrà accedere tramite SPID o indicando l'indirizzo di posta elettronica.

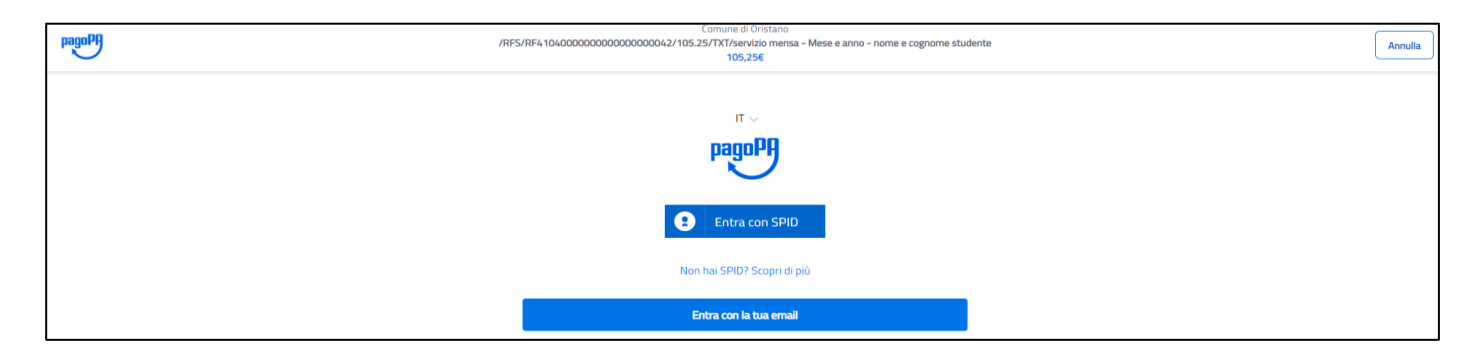

**Step 2:** Accettare l'informativa sulla privacy e cliccare su Continua

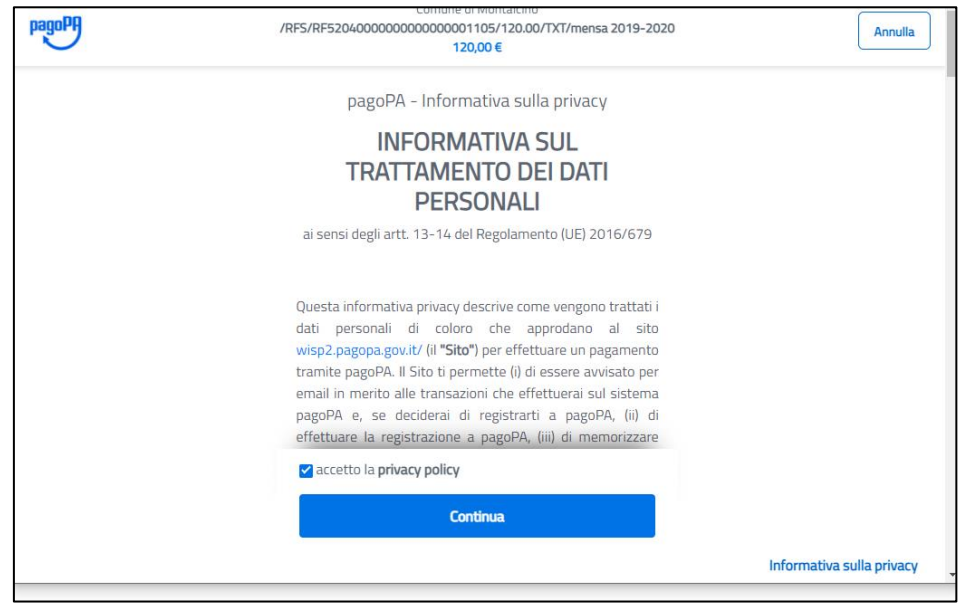

#### **Step 3:** Selezionare il metodo di pagamento desiderato:

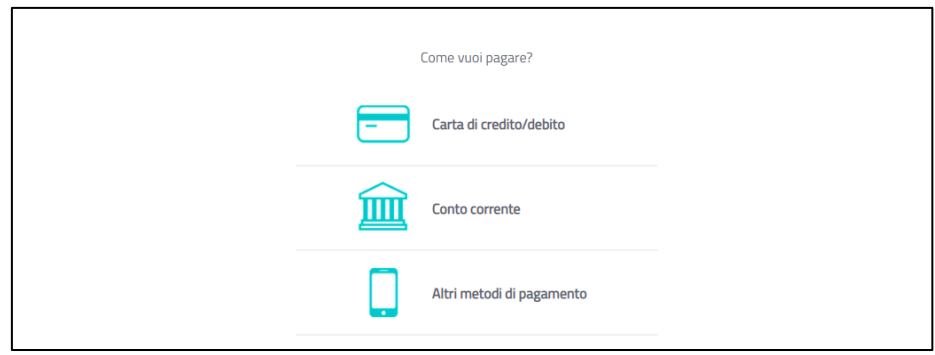

Se si seleziona **CARTA DI CREDITO** comparirà la seguente maschera dove andranno indicati gli estremi della propria carta:

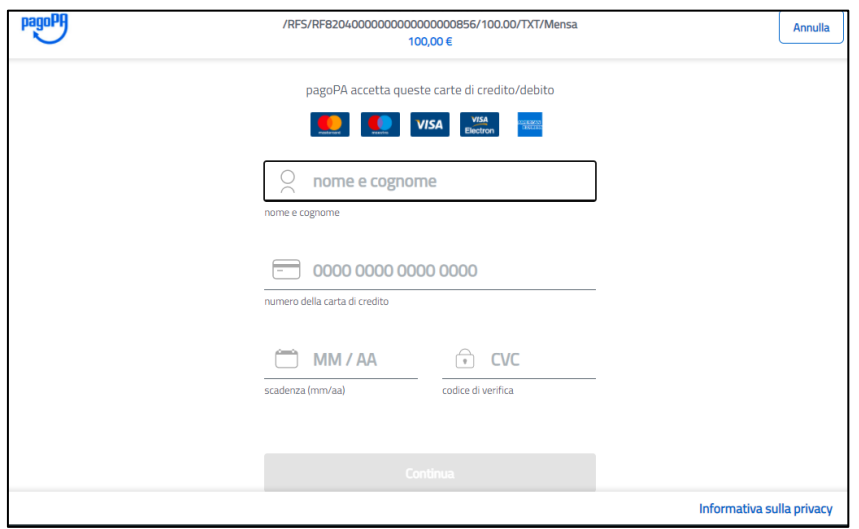

Se si seleziona **CONTO CORRENTE** comparirà l'elenco di Istituti accreditati al pagamento degli avvisi PagoPA: l'elenco degli istituti è stabilito dal circuto PagoPA e il comune non ha facoltà di far aggiungere ulteriori istituti.

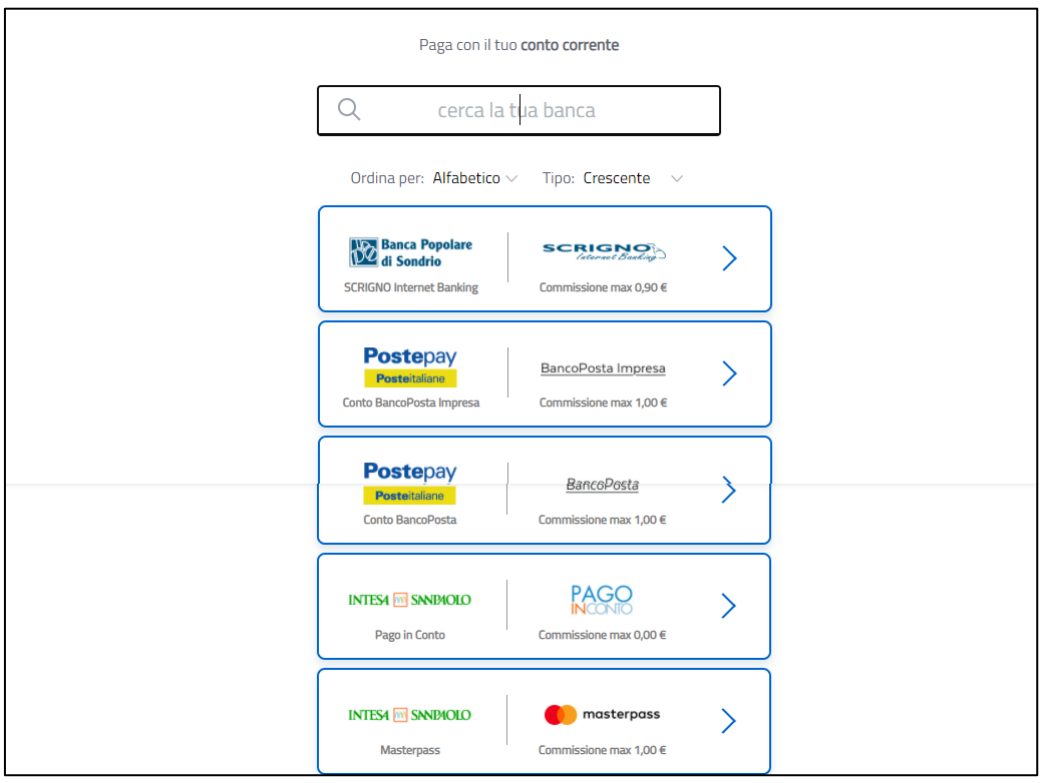

Se, infine, si seleziona **ALTRE MODALITA' DI PAGAMENTO** si avranno le seguenti opzioni. Anche in questo caso le opzioni sono previste dal circuto PagoPa e il comune non ha facoltà di aggiungere delle opzioni:

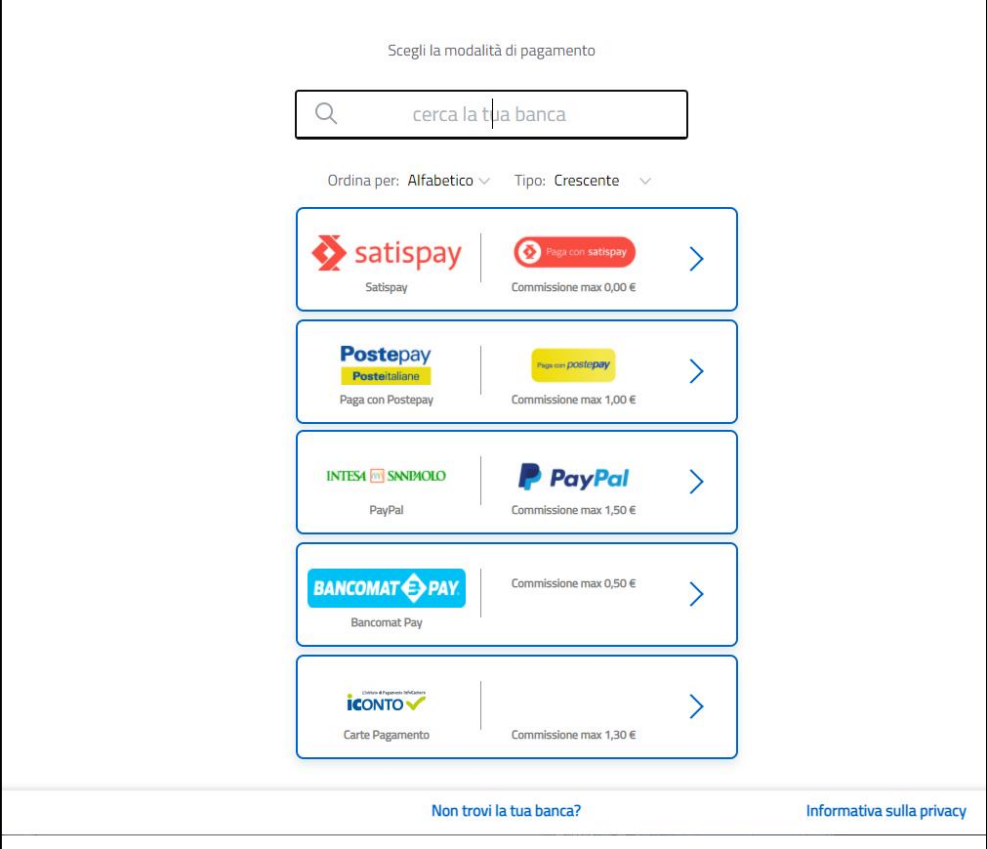

## Tramite APP

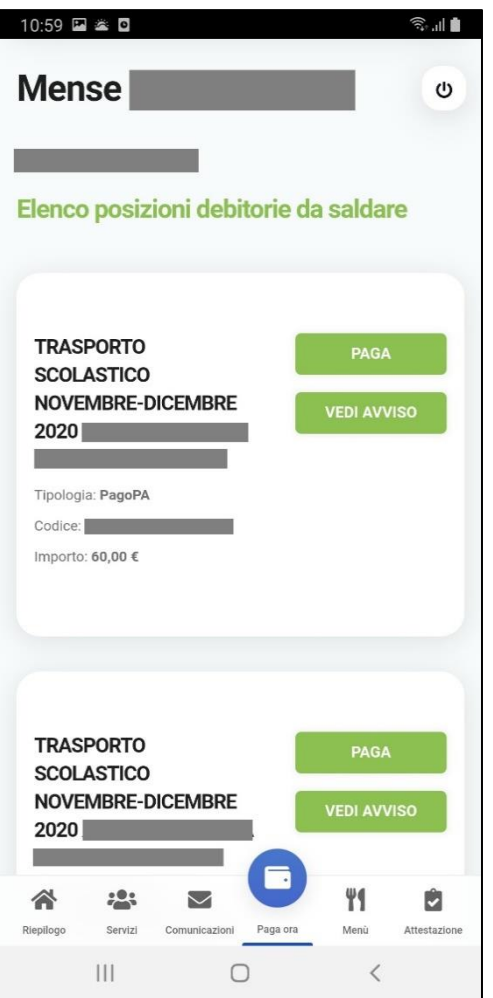

Per effettuare i pagamenti tramite APP, una volta entrati con le proprie credenziali, è sufficiente cliccare sul tasto **PAGA ORA:**  verranno visualizzate due opzioni:

**Nuovo pagamento**: È possibile impostare la somma da versare per il servizio e generare un nuovo avviso di pagamento.

Sarà possibile selezionare il servizio (tra quelli per cui il comune prevede il pagamento spontaneo.), il nome dell'alunno, la causale e l'importo.

**Elenco debiti**: vengono visualizzati tutti i debiti, cioè sia quelli generati dal comune per servizi attivi per l'utente, sia quelli generati dall'utente.

Per eseguire il pagamento cliccare su **PAGA** in corrispondenza del debito da pagare: si verrà reindirizzati nel circuito PAGOPA, quindi seguire l'iter per il pagamento come illustrato a pag. 2.

Cliccando, invece, su **VEDI AVVISO**, verrà aperto il file dell'avviso nel quale viene visualizzato il QRcode che potrà essere presentato in banca, ricevitoria, posta o altro esercizio accreditato per effettuare il pagamento.

## **ATTENZIONE!**

**Se si annulla l'operazione di pagamento** (sia da piattaforma che da app) **o se il tentativo di pagamento non va a buon fine, è necessario aspettare almeno 30 minuti prima di effettuare un altro tentativo di pagamento**

Se il pagamento va a buon fine sarà possibile visualizzare il versamento effettuato nella funzione 'Pagamenti' della piattaforma o della app dopo circa 15-20 minuti dalla conferma del buon esito.